## **Fast** Class File

Client Data System

Volume 32: Creating Key Relationship Definitions

To create custom Key Relationship definitions:

- Open a contact record and click on the **Key Relations** tab.
- Click on the **Add Record** button in the **Key Relations Summary** section.

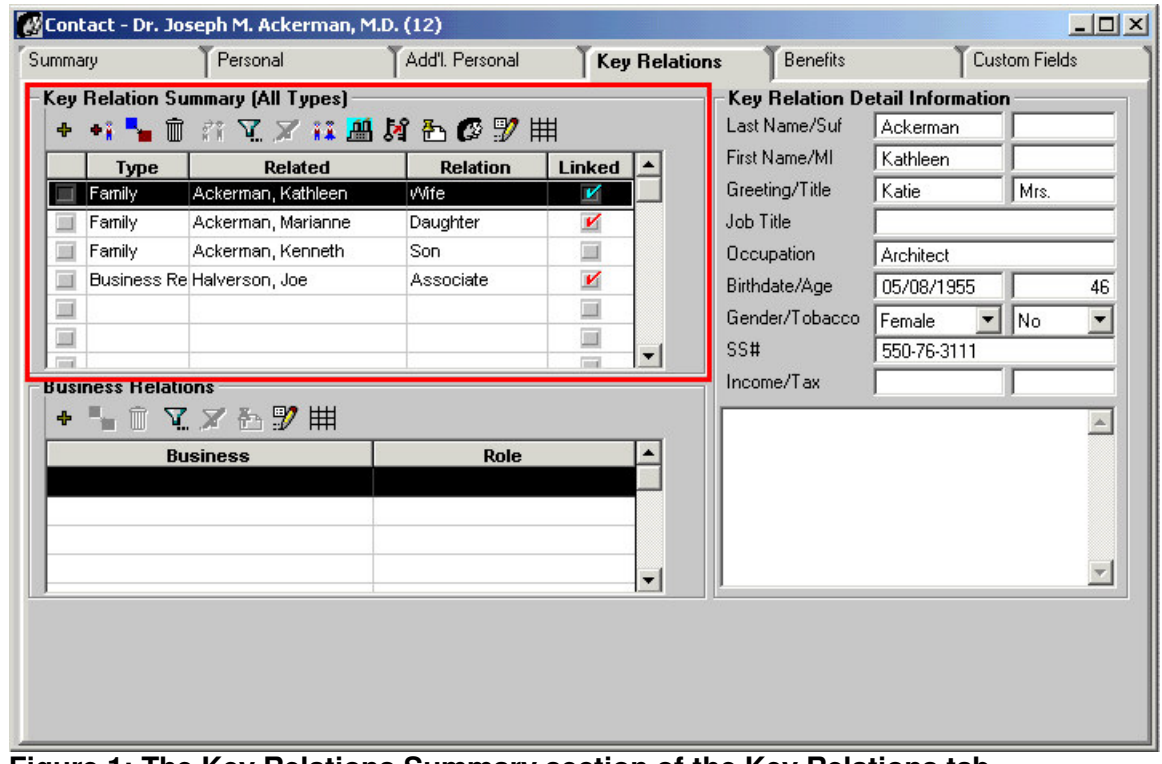

**Figure 1: The Key Relations Summary section of the Key Relations tab.**

- Search for and select a contact to link to the contact record in focus.
- Click on the **Relationships** button in the **Define Relationships** window.

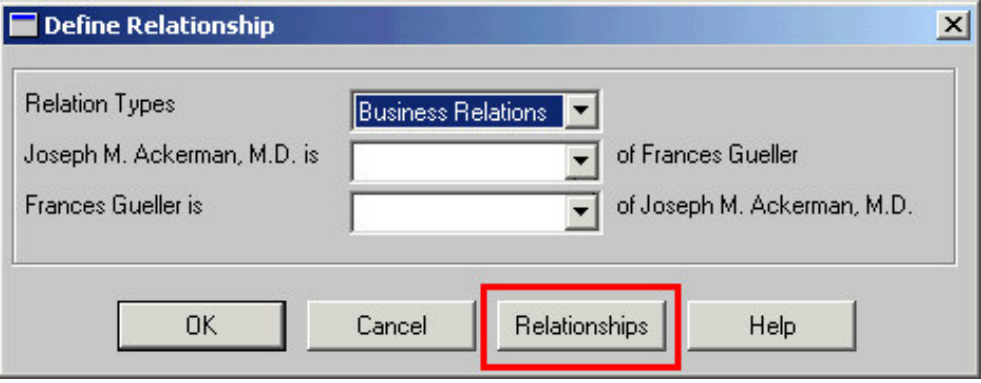

**Figure 2: The Define Relationship window (Relationship button highlighted).**

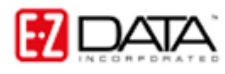

• The **Relationship** summary screen will display with a list of all available relationships.

| <b>Relationship (41)</b><br>◣▥◗╣▿◸▦◓ |                  |                        |                           |
|--------------------------------------|------------------|------------------------|---------------------------|
|                                      |                  |                        |                           |
| Associate                            | Associate        | Associate              | <b>Business Relations</b> |
| Aunt                                 | Nephew           | Niece                  | Family                    |
| <b>Brother</b>                       | <b>Brother</b>   | Sister                 | Family                    |
| Brother-In-Law                       | Brother-In-Law   | Sister-In-Law          | Family                    |
| Cousin                               | Cousin           | Cousin                 | Family                    |
| Daughter                             | Father           | Mother                 | Family                    |
| Domestic Partner                     | Domestic Partner | Domestic Partne(Family |                           |
| Employee                             | Employer.        | Employer               | Business Relations        |
| Employer                             | Employee         | Employee               | Business Relations        |
| Ex-Husband                           | Ex-Wife          | Ex-Wife                | Family                    |
| Ex-Spouse                            | Ex-Spouse        | Ex-Spouse              | Family                    |
| Ex-Wife                              | Ex-Husband       | Ex-Husband             | Family                    |

**Figure 3: The Relationship summary screen.**

- Click the **Add Record** button.
- The **Relationship Definition** window will open.

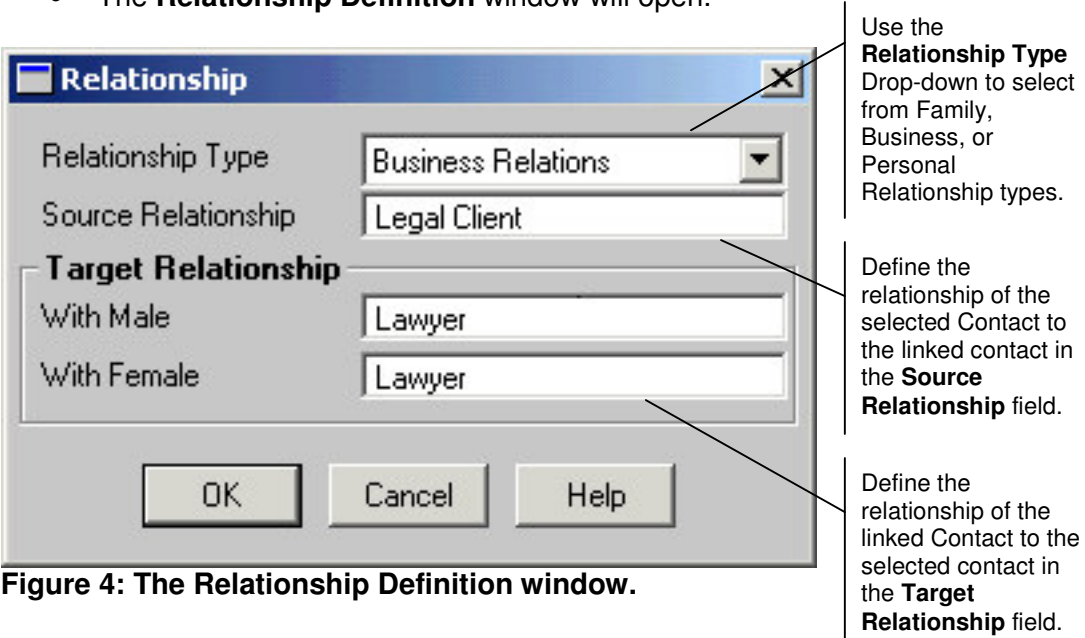

- After defining the new relationship, click **OK**.
- Click the **Add Record** button to launch another **Relationship Definition** window.
- Create the inverse relationship to the relationship created in the first **Relationship Definition** window.

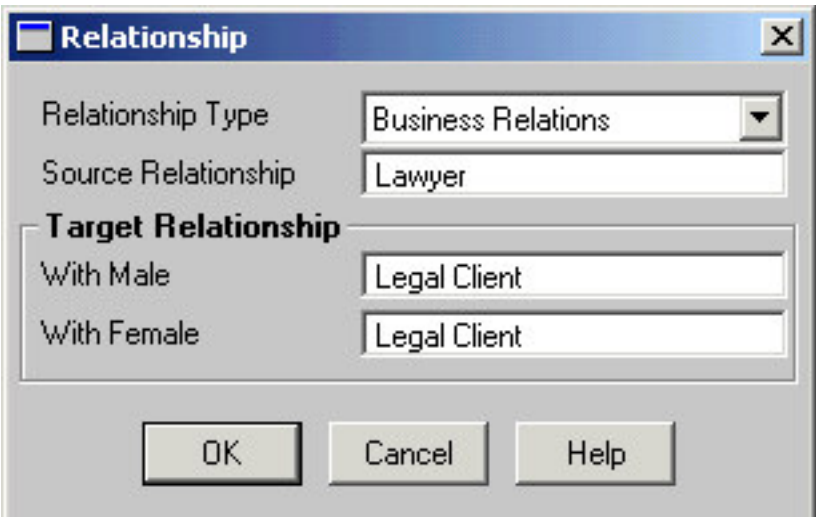

**Figure 5: The Relationship Definition window (inverse relationship).**

- After defining inverse relationship, click **OK**.
- Refresh the **Relation Types** drop-down by selecting a type other than the one used with the new definition, and then select the type used with the new definition.
- The new relationship definitions will be available in the relationship drop-down fields.
- Create the relationship.
- Click **OK**.

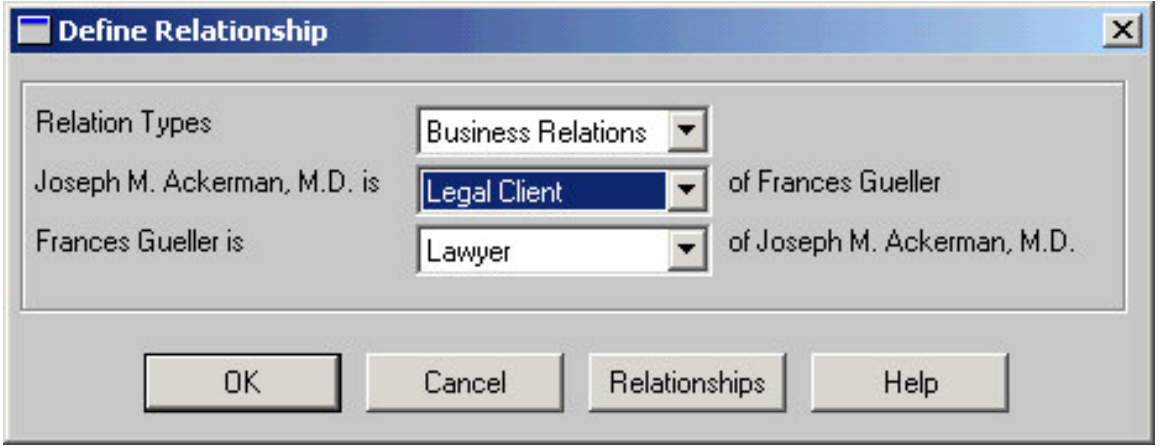

**Figure 6: The Define Relationship window (Contacts linked with new relationship definition).**

• The contact records will be linked in the **Key Relation Summary** section of the **Key Relations** screen with the new relationship.